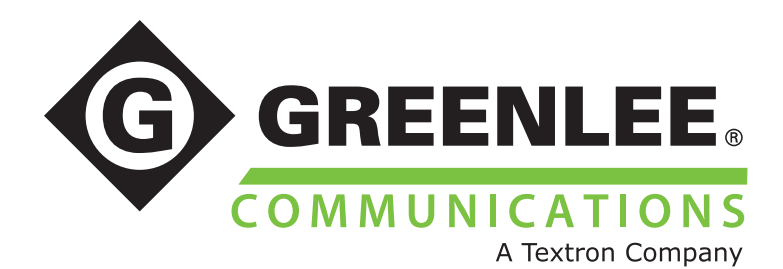

# **GUPM100 USB Optical Power Meter Function and Specifications**

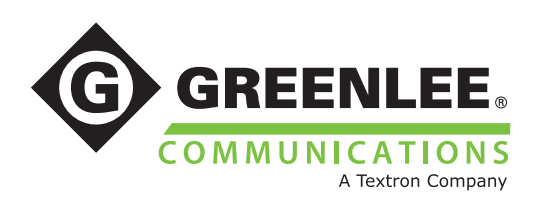

## **Table of Contents**

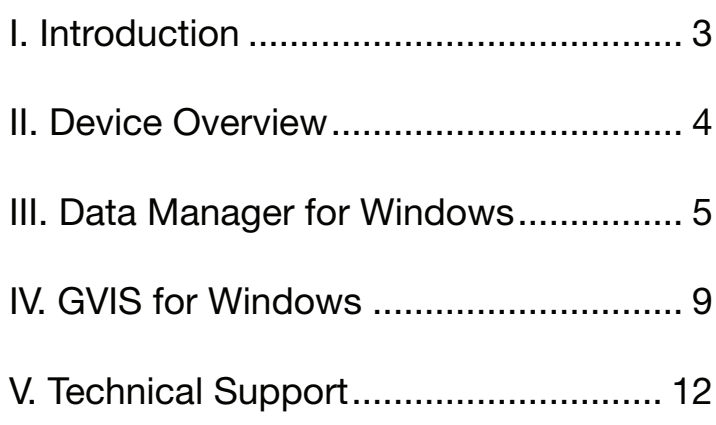

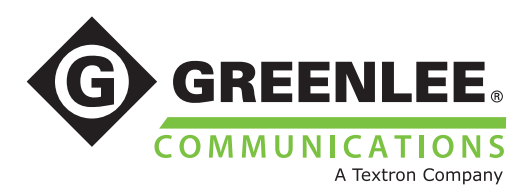

## I. Introduction

The GUPM 100 USB Optical Power Meter allows test technicians to measure absolute power and dB insertion loss on fiber optic cables when used in conjunction with an approved laser or LED light source. The GUPM 100 Optical Power Meter is lightweight and simple to connect to Windows and Android devices to save live readings and attach them to fiber endface images, if necessary.

It is important to note that dB loss and absolute power readings can be affected by dirt or defects on fiber endfaces. It is imperative that test technicians have a full understanding of inspection and cleaning procedures when testing fiber optic networks.

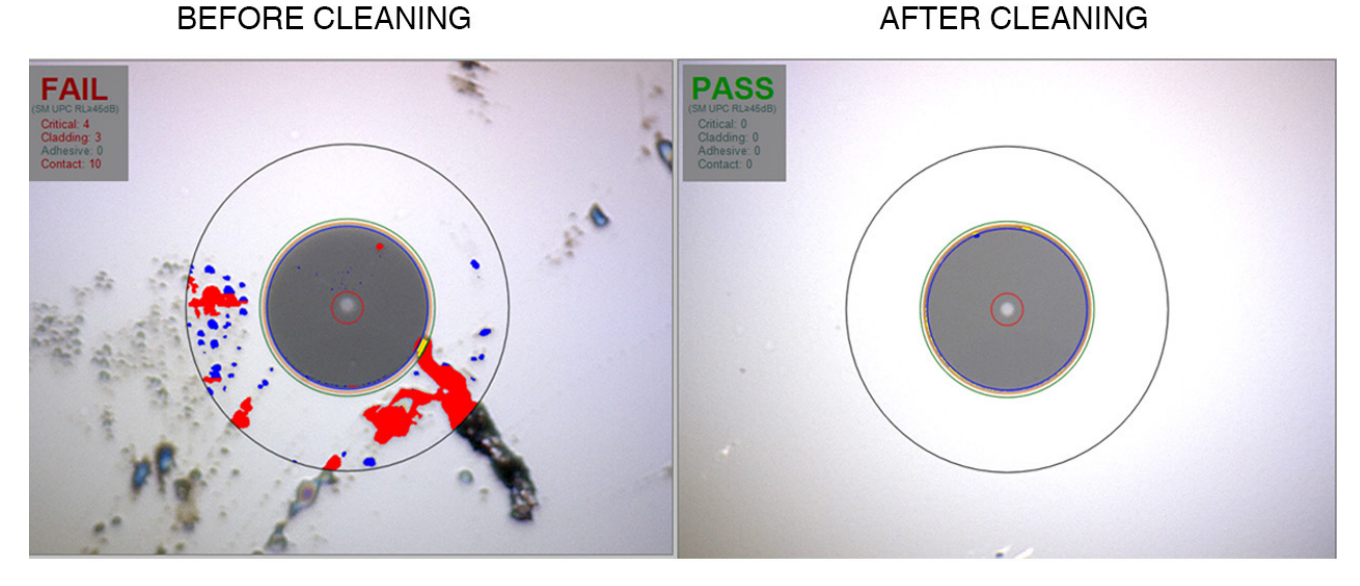

Auto-anlayzed images from GVIS400 using GVIS software

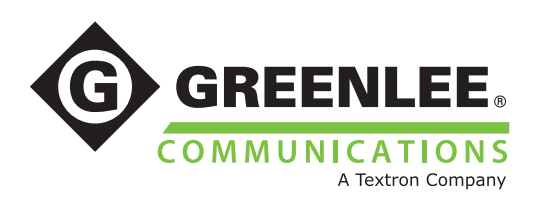

### II. Device Overview

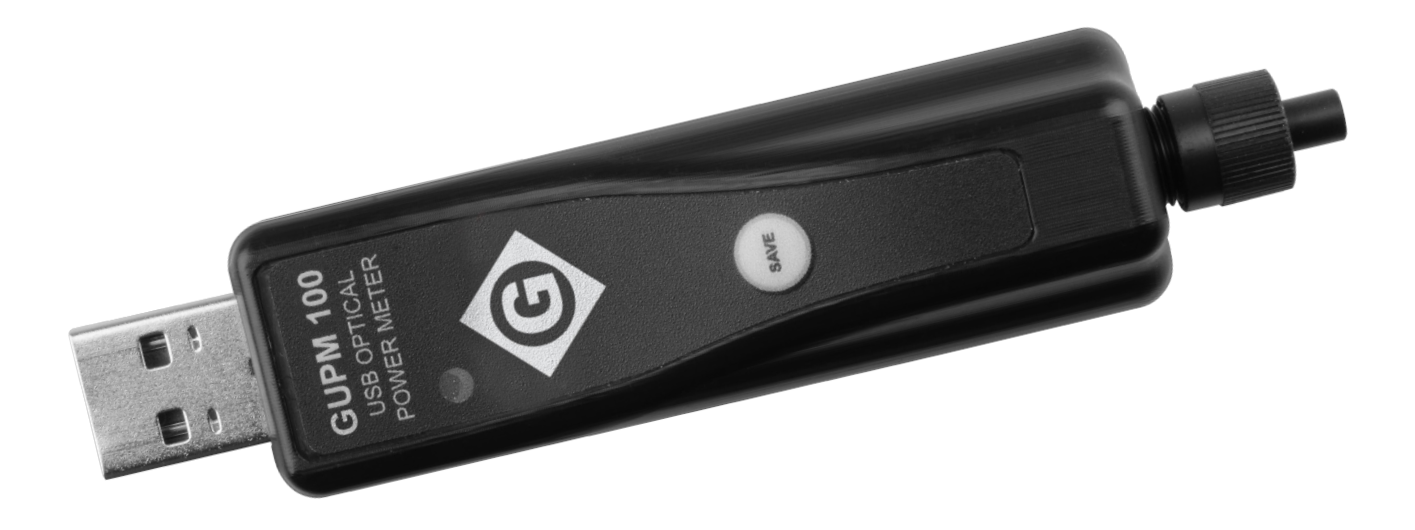

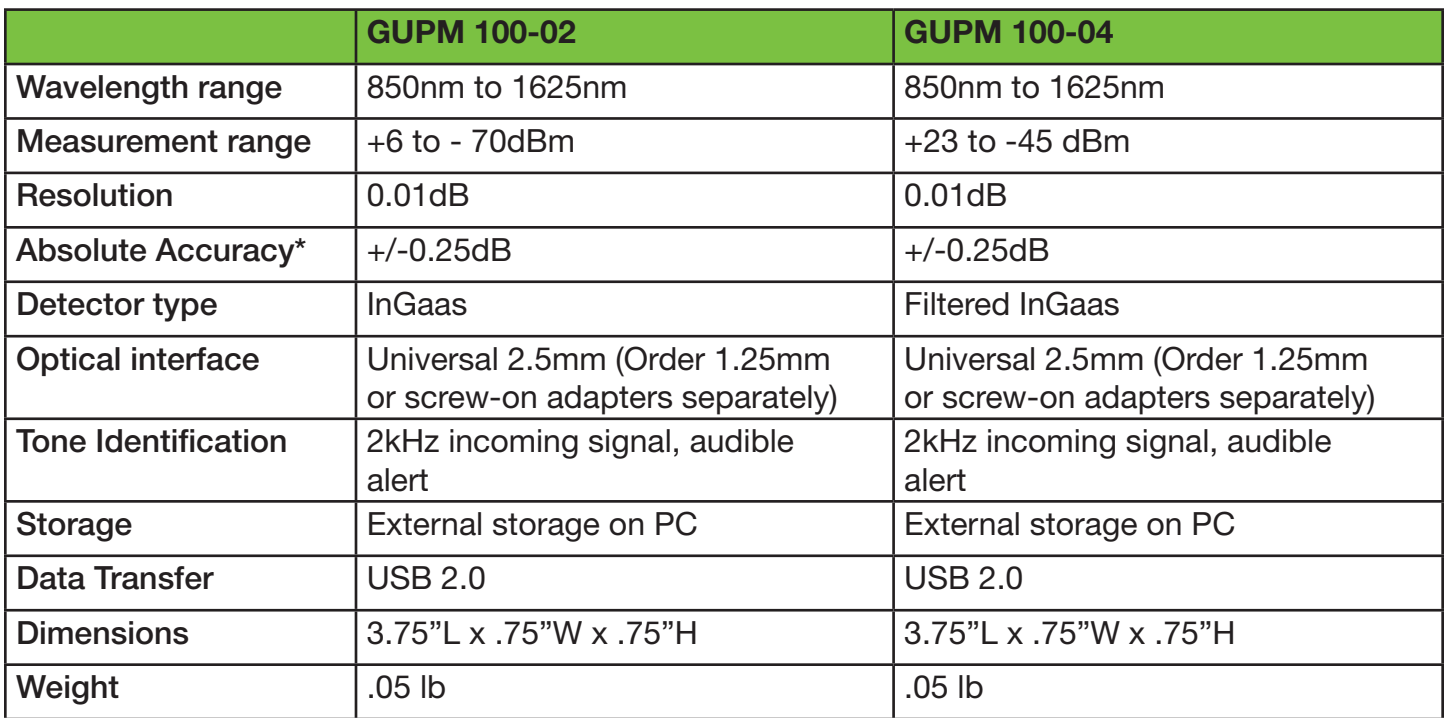

\*Accuracy measured at -10dBm and 25-degrees Celsius, all other specifications are at 25-degrees Celsius

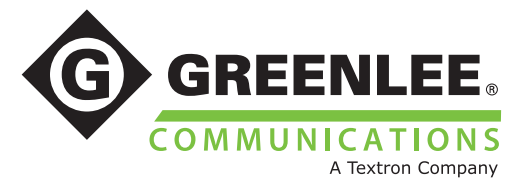

## III. Data Manager for Windows

The Data Manager software for devices running Windows Vista, 7, and 8 will allow the user to fully control the measurement settings of the GUPM 100.

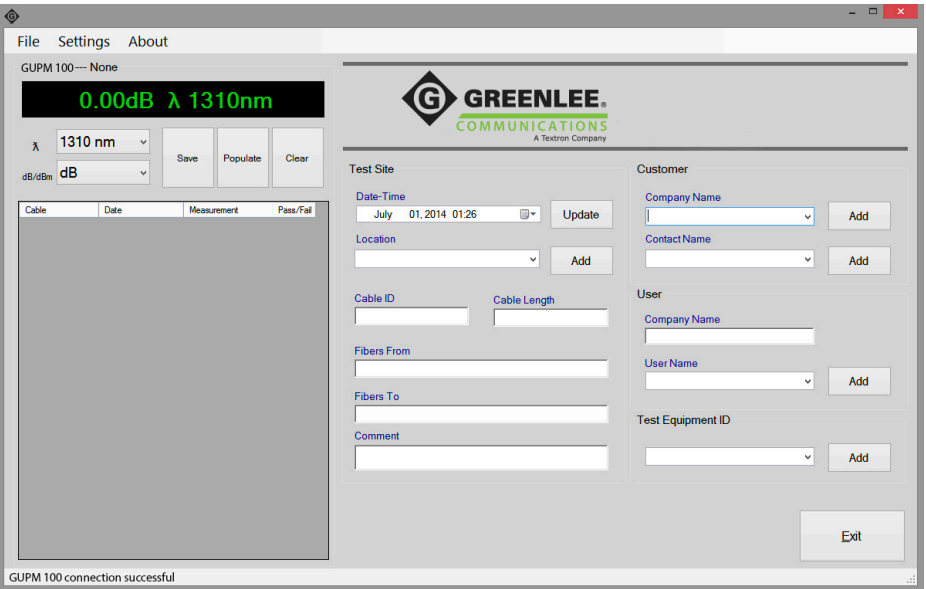

When the Data Manager software is open and the GUPM 100 is successfully connected to the computer, a message reading "GUPM - 100 connection successful" (outlined in red above) will appear in the bottom left corner of the window.

Users will fill out all of the Test Settings (outlined in blue above) before exporting their readings. All of this information will be included in the closeout report.

Before beginning dB loss tests, the appropriate dB loss budget and color codes should be set in the software. Click Settings>Report Settings to access the window shown below. Click "Enable" next to the wavelength to be tested, use the Minimum and Maximum fields to set your loss budget, and select a cable color configuration (if applicable). Click "OK" to return to the main screen.

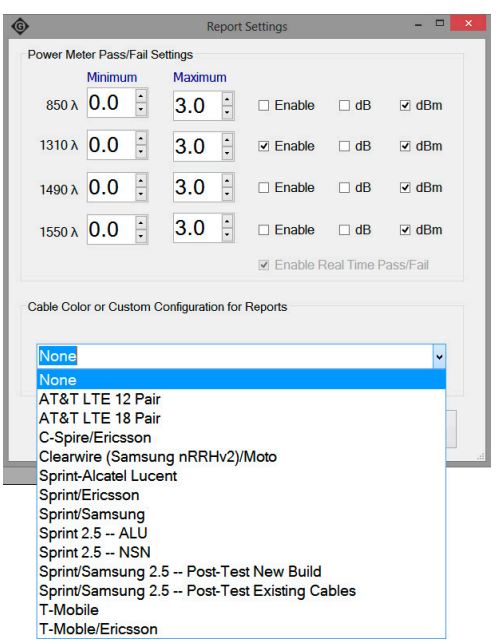

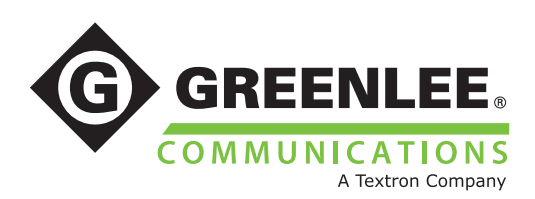

Most of the functions of the GUPM 100 will be controlled from within the Data Manager software. Look to the left side of the window to view the power meter user interface.

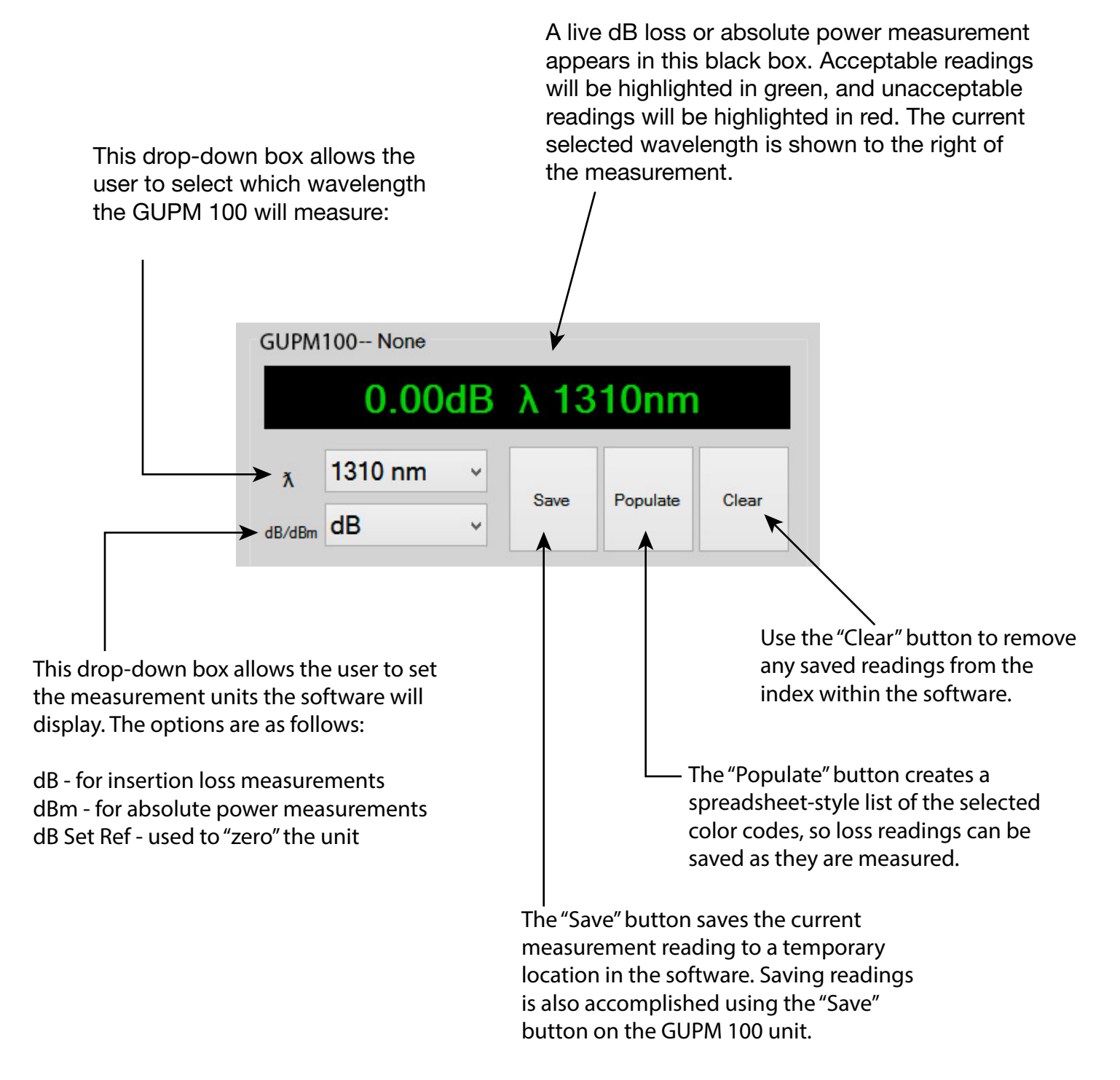

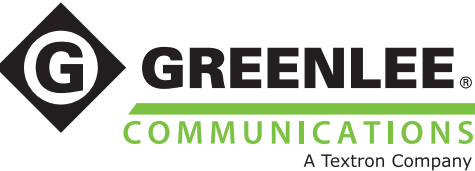

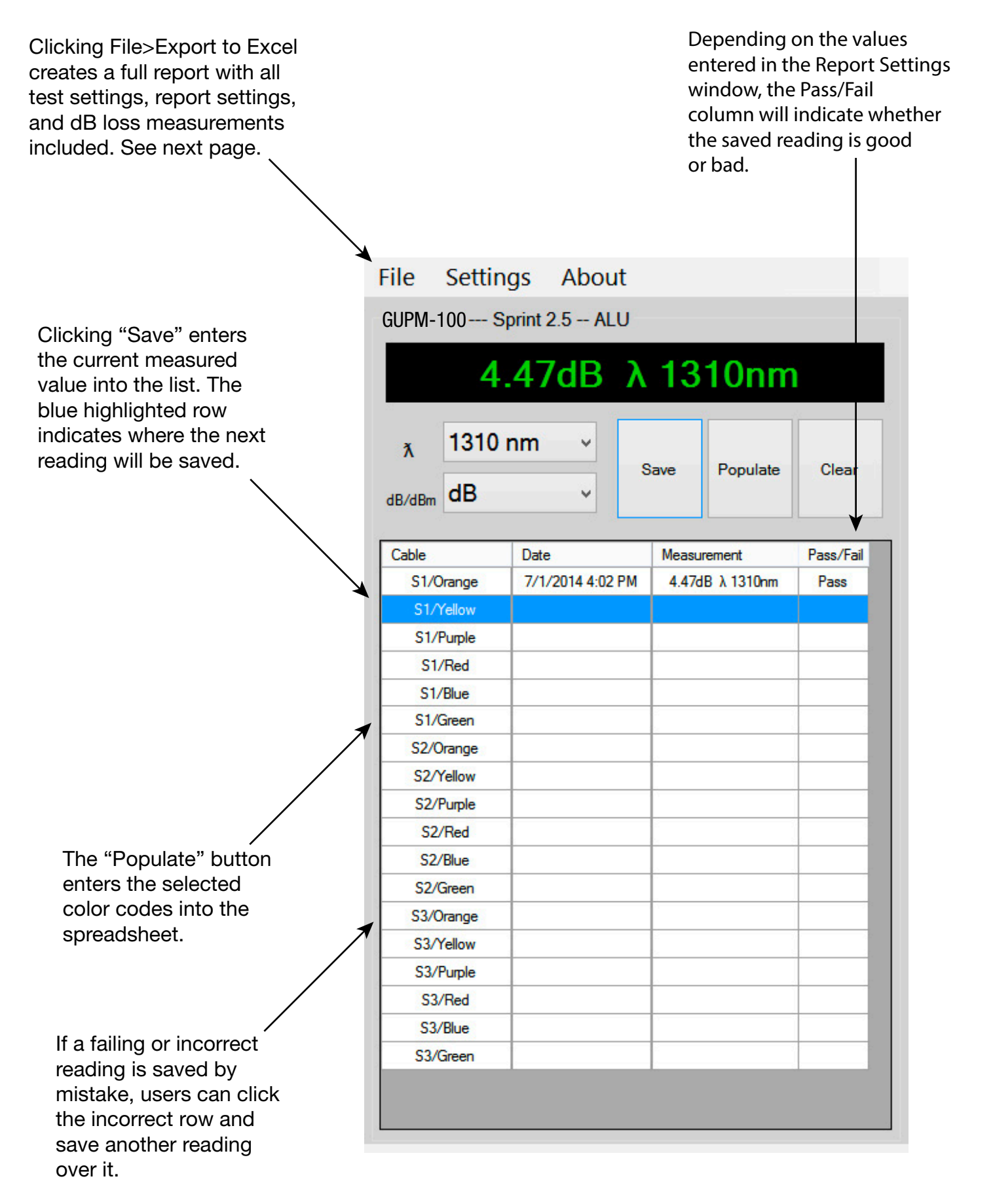

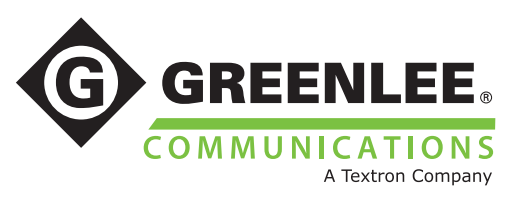

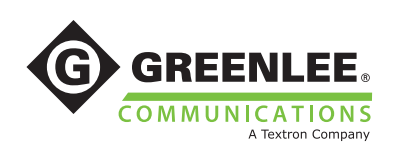

#### REPORT

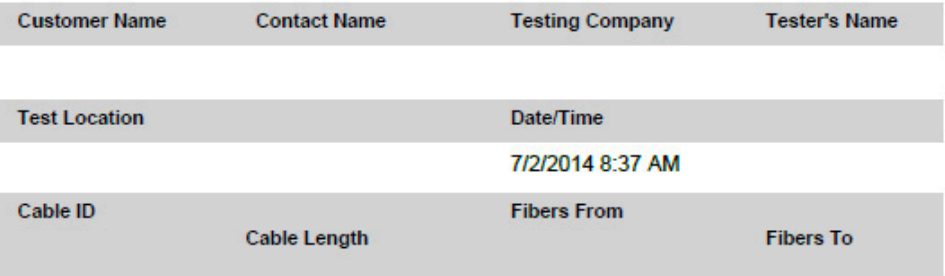

**Comments** 

Pass/Fail

1550 Min/Max: 0dBm /4dBm Enabled

**Test Equipment Model** 

**Test Equipment ID** 

GUPM 100-02

#### GUPM Test Data

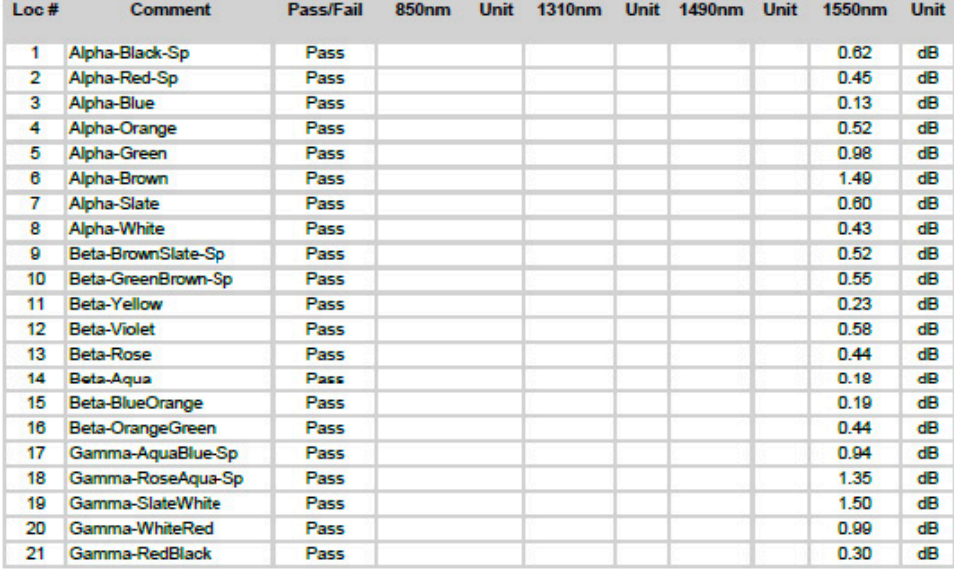

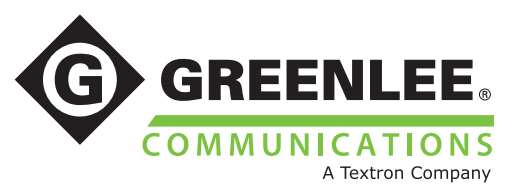

## IV. GVIS for Windows

The GVIS software for devices running Windows Vista and 7 will allow the user to fully control the measurement settings of the GUPM 100 and save dB loss or absolute power measurements directly to their fiber endface images.

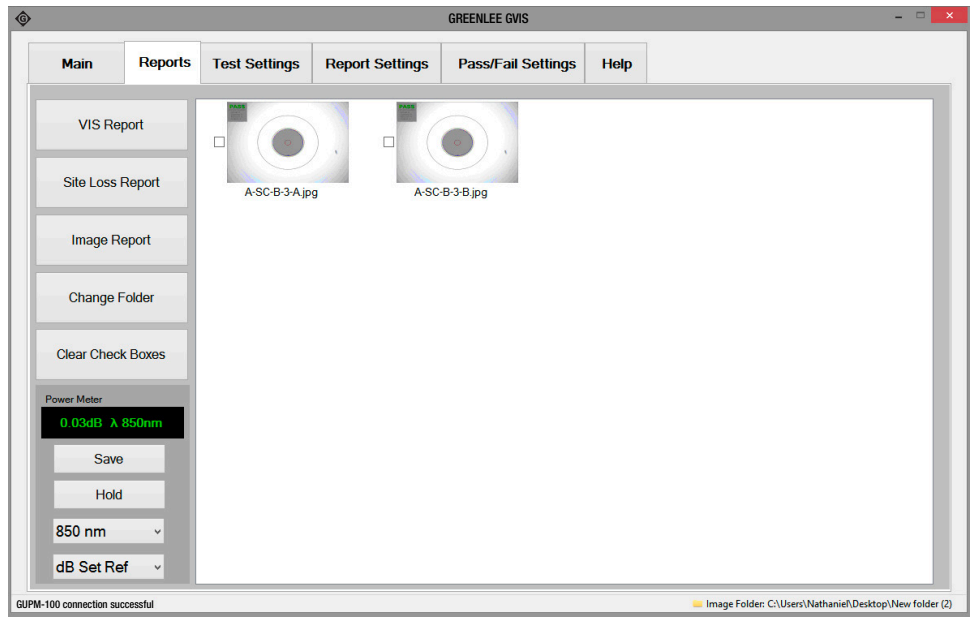

When the GVIS software is open and the GUPM 100 is successfully connected to the computer, a message reading "GUPM - 100 connection successful" (outlined in red above) will appear in the bottom left corner of the GVIS window.

Before beginning dB loss tests, the appropriate dB loss budget should be set in the software. Navigate to the "Pass/Fail Settings" tab to access the window shown below. Click "Enable" next to the wavelength to be tested, then use the Minimum and Maximum fields to set your loss budget. Return to the "Reports" tab to begin testing.

![](_page_8_Picture_59.jpeg)

![](_page_8_Picture_6.jpeg)

Most of the functions of the GUPM 100 will be controlled from within the GVIS software. Look to the bottom left side of the window to view the power meter user interface.

![](_page_9_Figure_1.jpeg)

This drop-down box allows the user to set the measurement units the software will display. The options are as follows:

dB - for insertion loss measurements dBm for absolute power measurements dB Set Ref - used to "zero" the unit

The "Hold" button will freeze the current measurement on screen. When clicked, the text on this button will change to "Read." When "Read" is clicked, the measurement will return to a live reading.

![](_page_9_Picture_5.jpeg)

![](_page_9_Picture_6.jpeg)

![](_page_10_Figure_0.jpeg)

Use the "Save" and "Hold/Read" buttons to obtain and save a passing measurement.

The Loss Measurement box pops up when the "Save" button is pressed. Use this box to choose the location to which the loss reading will be saved. When "Always Just Trunk" is selected, the measurement will be saved as a trunk reading only.

![](_page_10_Picture_92.jpeg)

![](_page_10_Picture_4.jpeg)

## IV. Technical Support

If you need technical assistance or have specific questions about any procedures or guidelines in this guide, please contact our technical support team

#### Customer Service & Tech Support

Email: cscommunications@greenlee.textron.com Phone: 1 800-642-2155 Option 1, then Option 1 for Customer Service Fax: 1 760-598-5634

#### Technical Support

Email: communicationstechsupport@greenlee.textron.com Phone: 1 800-642-2155 Option 1, then Option 2 for Technical Support

![](_page_11_Picture_6.jpeg)